## **Inhaltsverzeichnis**

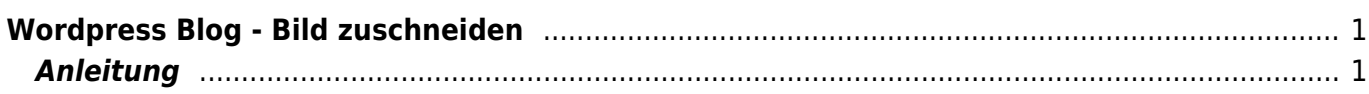

Last update: 2022/05/29 10:06 webplattformen:wordpress\_blog:wordpress\_blog\_bild\_zuschneiden https://www.wiki.hedingen.schule/doku.php?id=webplattformen:wordpress\_blog:wordpress\_blog\_bild\_zuschneiden

Wiki der Schule Hedingen - https://www.wiki.hedingen.schule/

## <span id="page-2-0"></span>**Wordpress Blog - Bild zuschneiden**

[Übersichtseite Wordpress Blog](https://wiki.hedingen.schule/doku.php?id=webplattformen:wordpress_blog)

## <span id="page-2-1"></span>**Anleitung**

Ein Bild kann in der Mediathek bearbeitet und zugeschnitten werden.

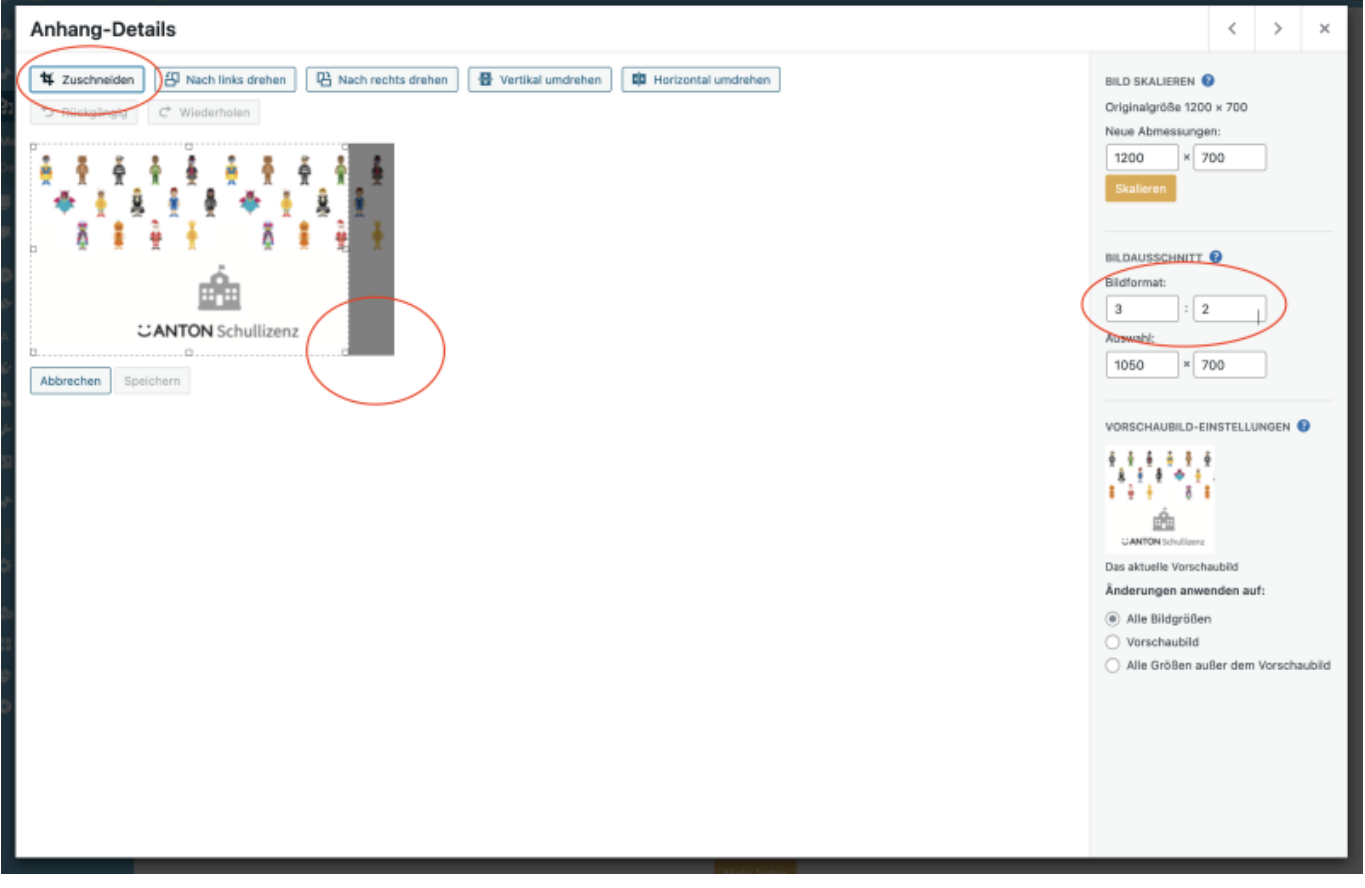

- 1. Verhältnis einstellen
- 2. Zuschneiden tippen
- 3. Mit den "Ecken" Grösse wählen
- 4. Zuschneiden tippen
- 5. Speichern

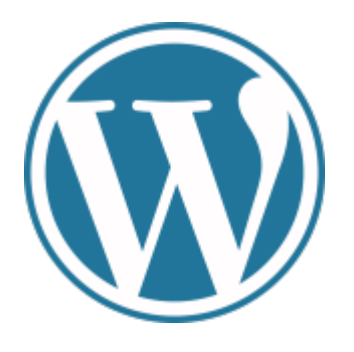

## From:

<https://www.wiki.hedingen.schule/>- **Wiki der Schule Hedingen**

Permanent link:

**[https://www.wiki.hedingen.schule/doku.php?id=webplattformen:wordpress\\_blog:wordpress\\_blog\\_bild\\_zuschneiden](https://www.wiki.hedingen.schule/doku.php?id=webplattformen:wordpress_blog:wordpress_blog_bild_zuschneiden)**

Last update: **2022/05/29 10:06**